## <span id="page-0-0"></span>**Dell™ E1911** 顯示器使用指南

[關於您的顯示器](file:///C:/data/Monitors/E1911/ct/ug/about.htm) [設定顯示器](file:///C:/data/Monitors/E1911/ct/ug/setup.htm) [操作顯示器](file:///C:/data/Monitors/E1911/ct/ug/operate.htm) [疑難排解](file:///C:/data/Monitors/E1911/ct/ug/solve.htm)  [附錄](file:///C:/data/Monitors/E1911/ct/ug/appendx.htm)

### 注意、小心與警告訊息

■ 注意: "注意"會指出可幫助您更妥善使用電腦的重要資訊的注意事項。

△ 小心: 指出潛在硬體損害或資料遺失問題,並告訴您如何避免產生此問題的通知事項。

### △ 警告: "警告"會指出潛在或財產上的損失、人身傷害、或甚至造成死亡等小心事項。

### 此文件中的資訊如有變更,恕不另行通知。 **© 2010 Dell Inc. All rights reserved.**

嚴格禁止在未獲得Dell Inc.書面同意的情況下以任何方式重製任何部分。

此文件中使用的商標: *Dell 與 DELL* 標誌皆為Dell Inc的商標: *Microsoft* 與 *Windows* 則為Microsoft Corporation在美國與/或其他國家的註冊商標: *Adobe 為Adobe Systems Incorporated的商標・且可能已以特*<br>定約可法權力註冊。 ENERGY STAR 為美國環境保護局 (U.S. Environmental Protection Agency

此文件中可能會使用其他商標與商品名稱來參照聲稱的標誌與名稱或其產品的實體。 Dell Inc.放棄除了其自己的商標與商品名稱以外的任何商標與商品名稱的所有利益。

### **Model E1911f/E1911c**

**2010**年 **8**月 **Rev. A00**

<span id="page-1-0"></span>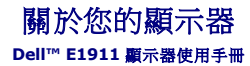

- [包裝內容](#page-1-1)
- [產品功能特色](#page-2-0)
- [認識各部位與控制裝置](#page-2-1)
- [顯示器規格](#page-4-0)
- [隨插即用功能](#page-8-0)
- [液晶顯示器品質與像素政策](#page-8-1)
- [維護指南](#page-8-2)

# <span id="page-1-1"></span>包裝內容

您的顯示器包裝中含有下列元件。 確定您已收到所有元件,如有遺漏任何項目,請<u>聯絡[Dell™](file:///C:/data/Monitors/E1911/ct/ug/appendx.htm#contacting_Dell)</u>。

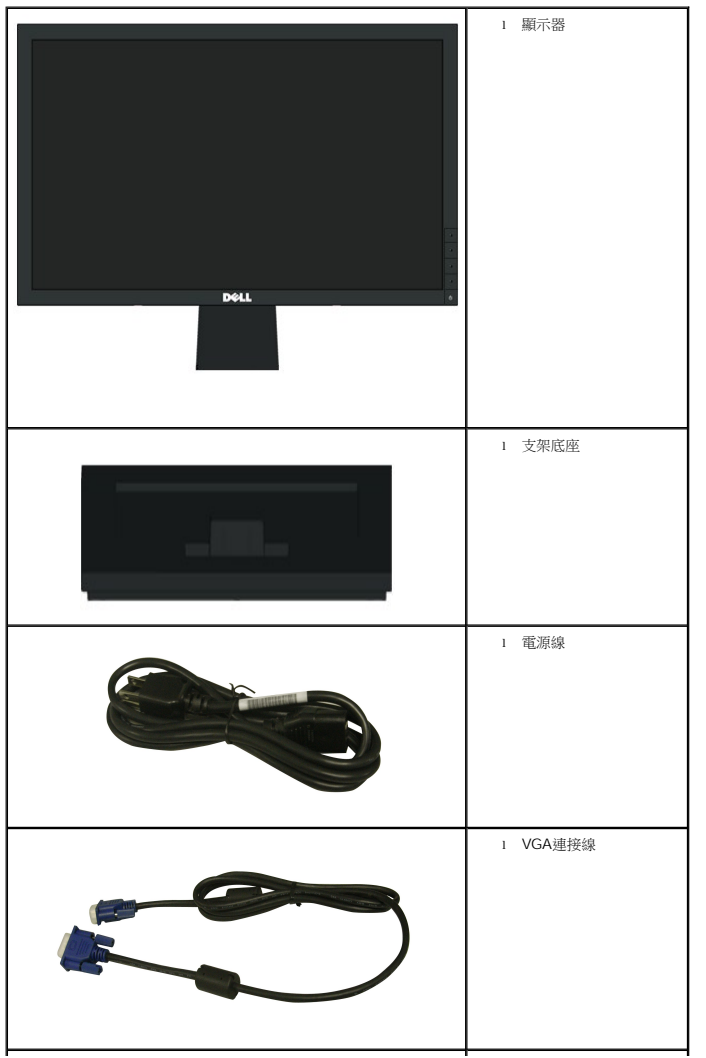

### <mark>√</mark> 注意: 某些物件可能為選購配件,因此不會隨您的顯示器提供。 某些功能或媒體在某些國家中可能無法使用。

<span id="page-2-2"></span>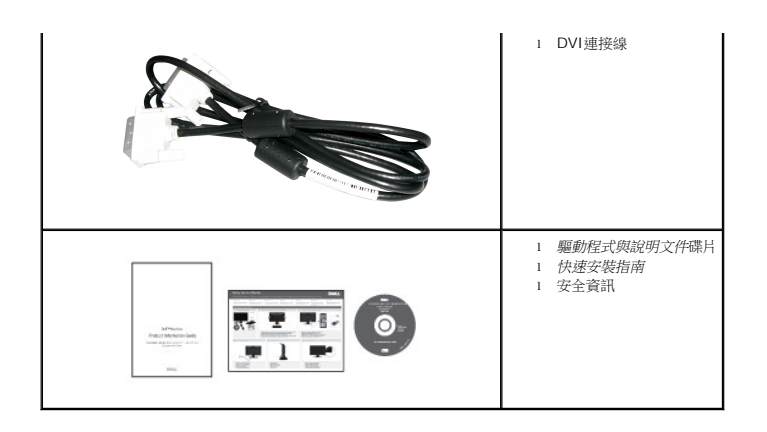

### <span id="page-2-0"></span>產品功能特色

**Dell E1911** 顯示器配備了一個主動式矩陣薄膜式電晶體液晶顯示器。 此顯示器的功能特色包括:

- Dell E1911 擁有48.26 cm (19吋) 的可視區域。
- 1440x900解析度,並且支援較低解析度的全螢幕顯示功能。
- 寬廣的觀賞角度,不管坐著或站著,或從顯示器的其中一側移到另一側時,都可看到清晰的畫面。
- 可調整傾斜度。
- 可移除的底座與視訊電子標準協會 (Video Electronics Standards Association;VESA®) 100mm安裝孔,提供您彈性化的安裝方式。
- 若您的系統支援隨插即用標準,便可以隨插即用。
- 螢幕顯示(OSD)調整功能表,可讓您輕鬆設定各項設定值以及將畫面最佳化。
- 包含資訊檔(INF)、影像色彩吻合檔(ICM)與產品說明文件的軟體與說明文件碟片。
- 符合ENERGY STAR® 標準的省電功能。
- 安全鎖槽。
- 符合 EPEAT™ GOLD 標準。
- 符合低鹵素規範。
- 資產管理能力
- 含有休眠軟件(在隨機附送的碟片中)
- 隨附 PowerNap 軟體 (在顯示器隨附的 CD 中)。

## <span id="page-2-1"></span>認識各部位與控制裝置

### 前面外觀

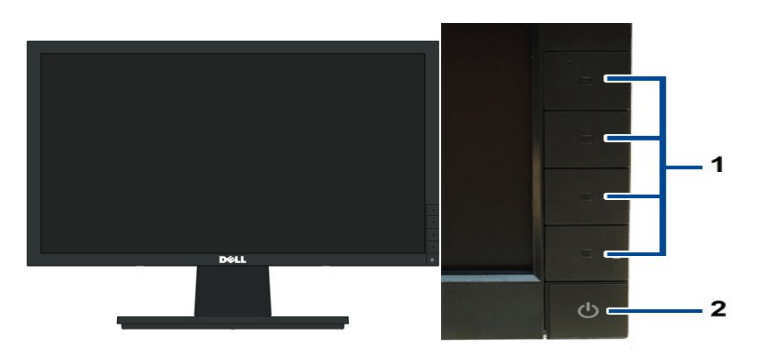

```
前視圖 前面板控制按鈕
1. 功能鈕(如需詳細資訊,請參閱<u>操作顯示器)</u>
```
**2.** 開啟/關閉電源按鈕(配備LED指示燈)

# 背面外觀

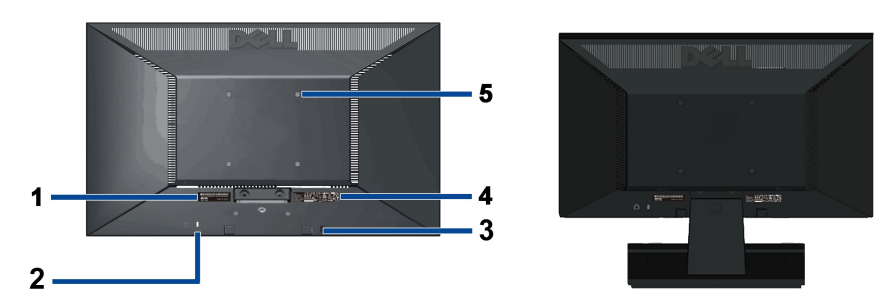

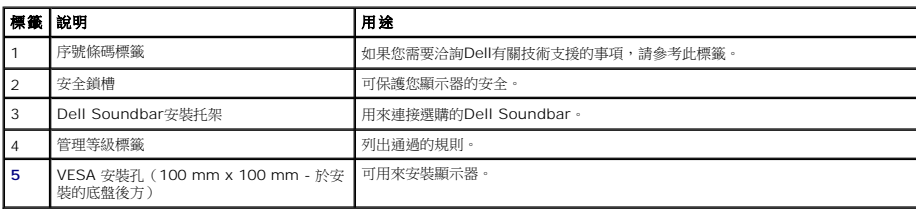

# 側面外觀

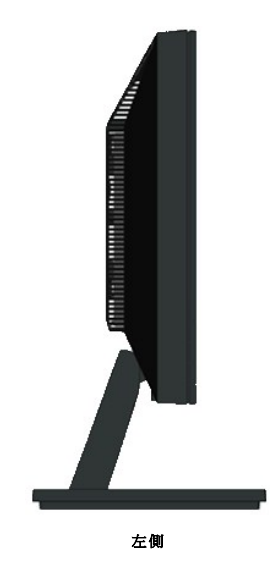

底部外觀

<span id="page-4-1"></span>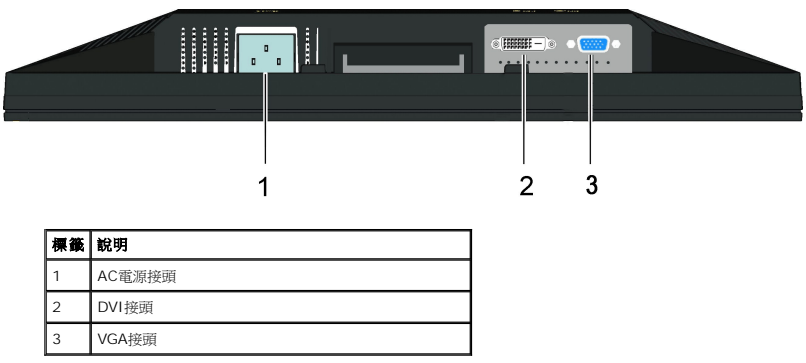

# <span id="page-4-0"></span>顯示器規格

# 平面顯示器規格

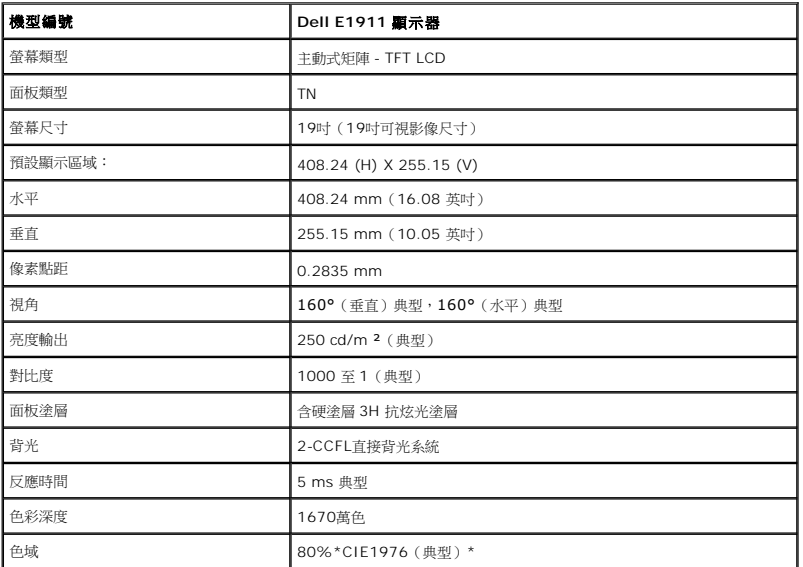

\*[E1911] 色域 (典型) 以 CIE1976 (80%) 和 CIE1931 (72%) 測試標準為基礎。

# 解析度規格

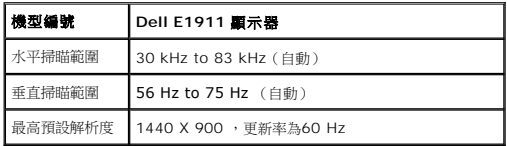

### 支援視訊模式

視訊顯示能力 (DVI) 480i/480p/576i/576p/720p/1080i/1080P (支援 HDCP)

### 預設顯示模式

## **E1911**

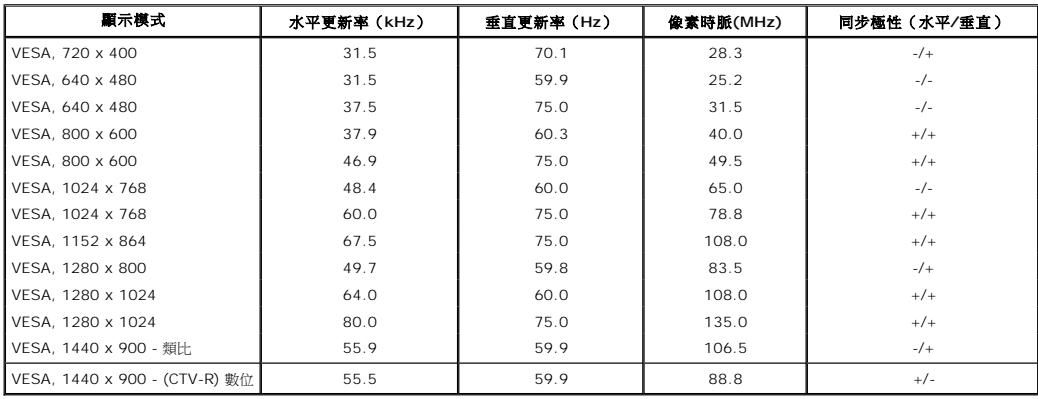

# 電氣規格

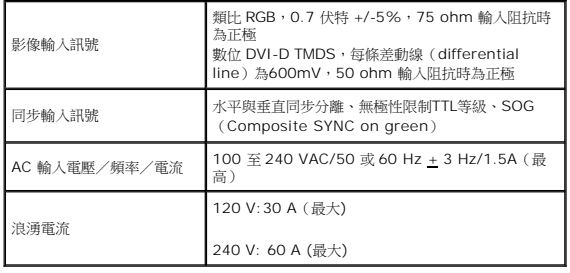

# 實體特性

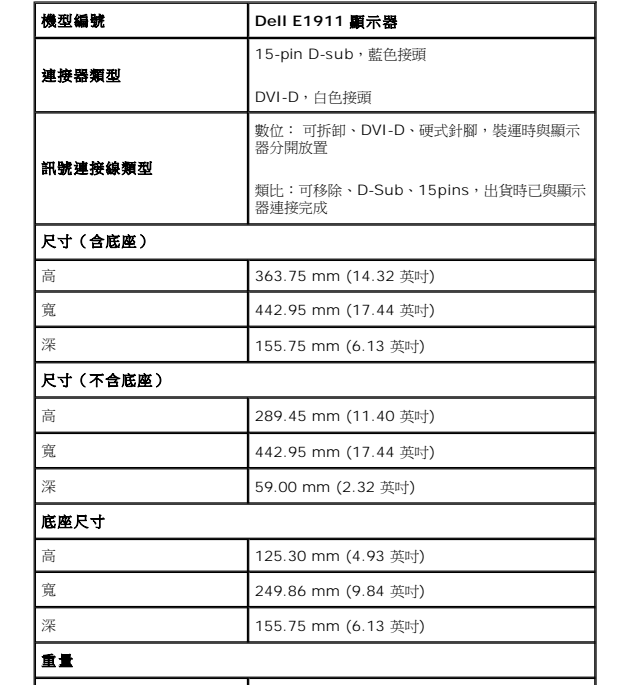

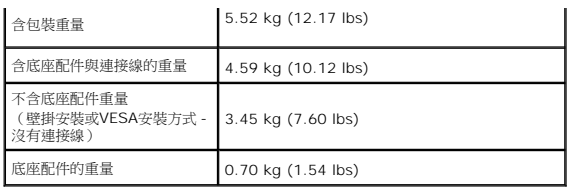

### 環境特性

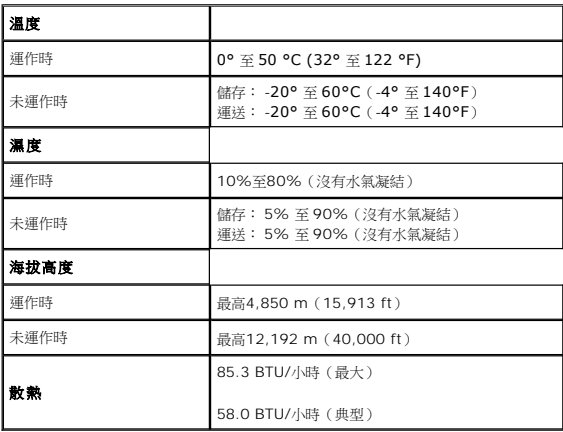

### 電源管理模式

若個人電腦已安裝符合VESA的DPMS規格的顯示卡或軟體,此顯示器便可在使用時自動降低耗電量。 這指的是*省電模式*。 若電腦偵測到來自鍵盤、滑鼠或其他輸入裝置的輸入訊號,顯示器<br>便會自動恢復正常運作。 下表列出了自動省電功能的耗電量與訊號指示:

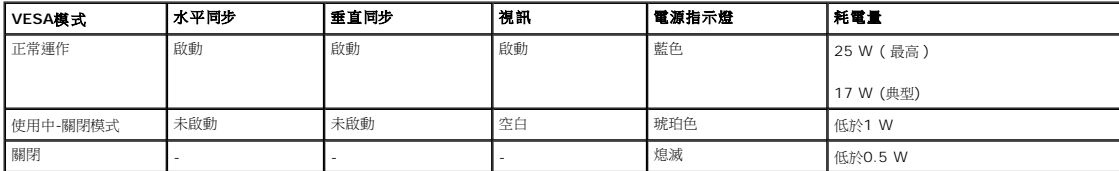

OSD 僅可於一般操作模式中正常運作。

啟動電腦與螢幕,以存取 OSD。

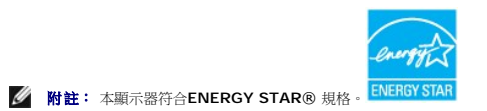

\* 只有在拔除顯示器的主電源連接線時,才能使顯示器達到在關閉(OFF)模式中零耗電量的目標。

\*\* 最大耗電量為使用最大亮度及對比,並開啟Dell Soundbr 及 USB 時的耗電量。

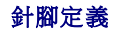

**VGA**接頭

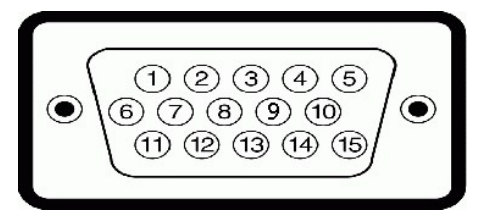

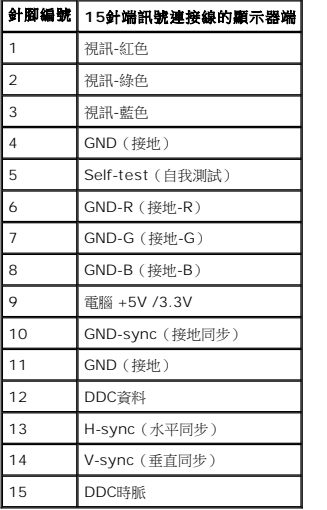

### **DVI**接頭

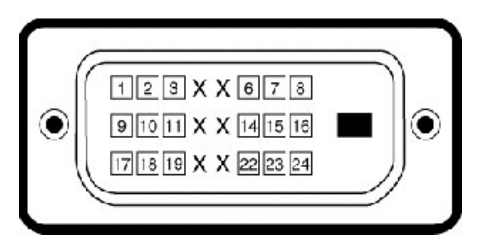

### 針腳編號 已連接訊號連接線的**24**針腳端

- 1 TMDS RX2-
- TMDS RX2+
- TMDS接地
- 浮動 浮動
- 
- DDC時脈 DDC資料
- 浮動
- TMDS RX1-
- TMDS RX1+
- TMDS接地
- 浮動
- 浮動
- +5V/+3.3V電源
- 自我測試
- 熱插拔偵測
- TMDS RX0-
- TMDS RX0+
- TMDS接地
- 浮動
- 浮動

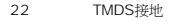

- 23 TMDS Clock+
- 24 TMDS Clock-

### <span id="page-8-0"></span>隨插即用相容性

您可將此顯示器安裝於任何有隨插即用相容性的系統中。 本顯示器會使用顯示器資料通道 (Display Data Channel, DDC) 通訊協定,自動提供其延伸顯示識別資料 (Extended Display Identification Data,EDID)給系統,因此系統便能自行設定並將顯示器設定值最佳化。 大多數的顯示器安裝均為自動執行,您可自行選擇不同設定。 如需更多顯示器設定的相<br>關資訊,請參閱[操作顯示器](file:///C:/data/Monitors/E1911/ct/ug/operate.htm)。

### <span id="page-8-1"></span>液晶顯示器品質與像素政策

在製造液晶顯示器的過程中,有一或多個像素變成固定不變狀態的情形並不常見。 看到的結果是固定像素顯示為極小的黑色或明亮的變色點。 像素保持一直亮起時,就是我們所知的「亮<br>點」。 像素保持以黑色顯示時,就是我們所知的「暗點」。<br>在幾乎所有情況中,這些固定像素很難看到,而且不會減損顯示器品質或使用性。 有1到5個固定亮/暗點的顯示器被視為正常且符合競爭標準。如需詳細資訊,請造訪「Dell支援」網站: support.dell.com。

### <span id="page-8-2"></span>維護指南

### 清潔您的顯示器

△ 小心:請在清潔顯示器之前先仔細閱讀並依照[安全指示中](file:///C:/data/Monitors/E1911/ct/ug/appendx.htm#Safety_Information)的說明清潔顯示器。

△ 小心: 清潔顯示器之前,請先將顯示器電源線從電源插座上拔除。

### 請依照以下列出的指示拆開包裝、清潔或拿取顯示器:

l 若要清潔抗靜電螢幕,請用水將一塊柔軟乾淨的布稍微弄濕。 可能的話請使用特殊的螢幕清潔布或適用於抗靜電塗層的清潔劑清潔螢幕。 請勿使用含苯、稀釋劑、阿摩尼亞或有腐蝕 作用的清潔劑或壓縮空氣清潔。

- l 請使用稍微沾濕、溫熱的軟布清潔塑膠部分。 請避免使用任何類型的清潔劑,因為某些清潔劑會在塑膠上留下一層乳狀薄膜。
- l 若您將顯示器拆封時看到白色粉末,請用乾淨的軟布將其擦拭乾淨。 裝運顯示器時會產生白色粉末。
- l 請小心搬運顯示器,深色的顯示器比淺色的顯示器更容易因刮傷而產生白色刮痕。
- l 為了維持顯示器的最佳影像品質,請使用會動態變化的螢幕保護程式,並在不使用時將顯示器關機。

### <span id="page-9-0"></span>附錄 **Dell™ E1911** 顯示器使用指南

- [安全指示](#page-9-1) ● FCC[聲明\(僅針對美國\)](#page-9-2)
- 與Dell[聯絡](#page-9-3)

# <span id="page-9-1"></span>警告**:** 安全資訊

### 警告**:** 執行本說明文件中未指定的控制作業、調整方式或程序,可能會使您暴露在觸電、電氣傷害與**/**或機械傷害的危險中。

關於安全指示的資訊,請參閱產品資訊指南。

### <span id="page-9-2"></span>**FCC**聲明(僅針對美國)

關於FCC公告與其他管理資訊,請參見**http://www.dell.com/regulatory\_compliance**網站上與產品符合哪些管理規定有關的資訊。

### <span id="page-9-3"></span>與**Dell**聯絡

美國的客戶請撥打**800-WWW-DELL**(**800-999-3355**)。

注意**:** 如果您無法上網,您可以在發票、裝箱明細表、帳單或Dell產品目錄上找到聯絡資訊。

**Dell**提供數種線上與電話式支援和服務選項。使用功能隨著國家和產品而異,有些服務在您的地區可能沒有提供。關於銷售、技術支援或客服的問題,請洽詢**Dell**:

- **1.** 請造訪**support.dell.com**。
- **2.** 請在頁面底部的選擇國家**/**地區下拉式選單中確認您的國家或地區。
- **3.** 按一下頁面左側的聯絡我們。
- **4.** 視需要選擇適當的服務或支援的連結。
- **5.** 選擇您方便與Dell聯絡的方式。

# **PowerNap**安裝相關說明

要成功安裝PowerNap,請依照下列步驟:

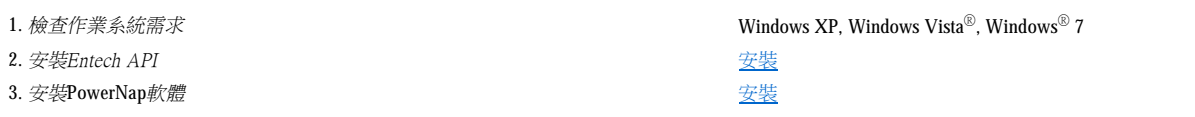

<span id="page-11-0"></span>安裝您的顯示器 **Dell™ E1911**顯示器

### 若您有**Dell™**桌上型或**Dell™**可攜式電腦,且有網際網路存取能力

1. 請至 **http://support.dell.com**, 輸入您的服務標籤,然後下載最新的顯示卡驅動程式。

2. 為您的顯示配接卡安裝驅動程式之後,請再嘗試一次將解析度設定為1440x900。

**△ 注意:**若您無法將解析度設定為1440x900,請與Dell™聯絡以取得與支援這些解析度的顯示配接 卡有關的資訊。

<span id="page-12-0"></span>安裝您的顯示器 **Dell™ E1911**顯示器

### 若您是使用非**Dell™**桌上型電腦、可攜式電腦或顯示卡

Windows XP:

- 1. 在桌面上按右鍵並選擇「內容」。
- 2. 選擇「**設定值」**標籤。
- 3. 選擇「進階」標籤。
- 4. 於視窗的上方中的介面卡描述中確認您的顯示卡介面的供應商 (例如: NVIDIA, ATI, Intel 等...)。
- 5. 請到你的顯示卡介面供應商網站上更新您的顯示卡驅動程式 (例如: **[http://www.ATI.com](http://www.ati.com/)** 或 **[http://www.NVIDIA.com](http://www.nvidia.com/)** ).
- 6. 驅動程式安裝結束後,再次將解析度定設為**1440x900** 。

Windows Vista<sup>®</sup> 或 Windows<sup>®</sup> 7:

- 1. 請在桌面上按一下右鍵並按一下「個人化」。
- 2. 按一下「變更顯示設定」。
- 3. 按一下「進階設定」。
- 4. 於視窗的上方中的介面卡描述中確認您的顯示卡介面的供應商(例如: NVIDIA, ATI, Intel 等...)。
- 5. 請到你的顯示卡介面供應商網站上更新您的顯示卡驅動程式 (例如: **[http://www.ATI.com](http://www.ati.com/)** 或 **[http://www.NVIDIA.com](http://www.nvidia.com/)** ).
- 6. 驅動程式安裝結束後,再次將解析度定設為**1440x900** 。
- $\mathscr{A}$ 注意:若您無法將解析度設定為1440x900,請與您電腦的製造商聯絡,或考慮購買支援1440x900影像解析度的顯示配接卡。

<span id="page-13-0"></span>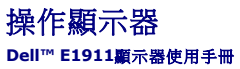

- [使用前面板控制鍵](#page-13-1)
- [使用螢幕功能顯示\(OSD\)選單](#page-14-0)
- [PowerNap](#page-21-0)軟體
- [設定最高解析度](#page-22-0)
- 使用[Dell Soundbar](#page-22-1) [\(](#page-14-0)選[購\)](#page-14-0)
- [使用傾斜功能](#page-23-0)

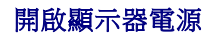

按 步援鈕以開啟顯示器電源

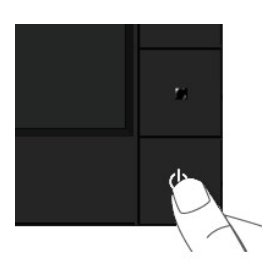

### <span id="page-13-1"></span>使用前面面板控制鍵

請使用顯示器前面板的按鍵調整影像設定值。

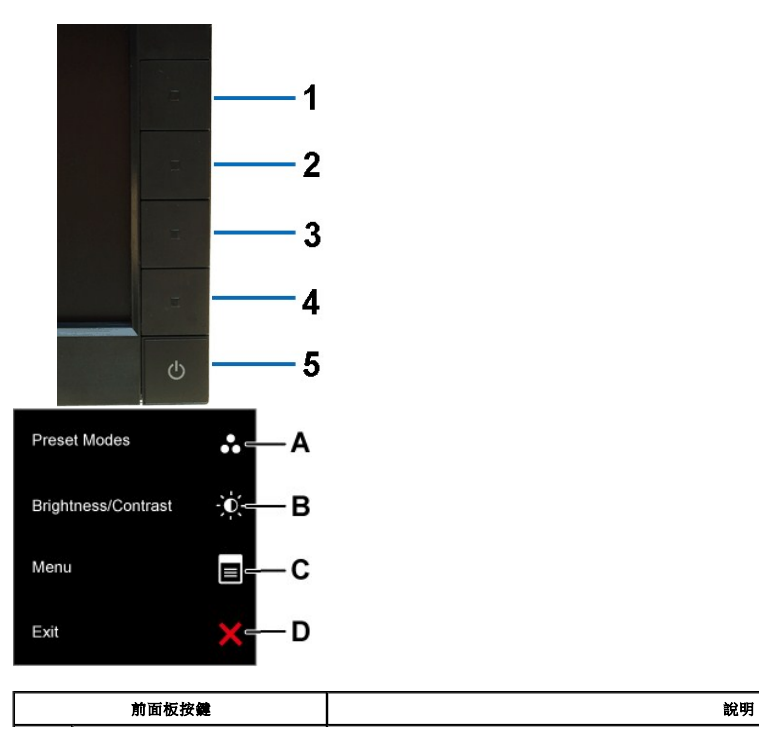

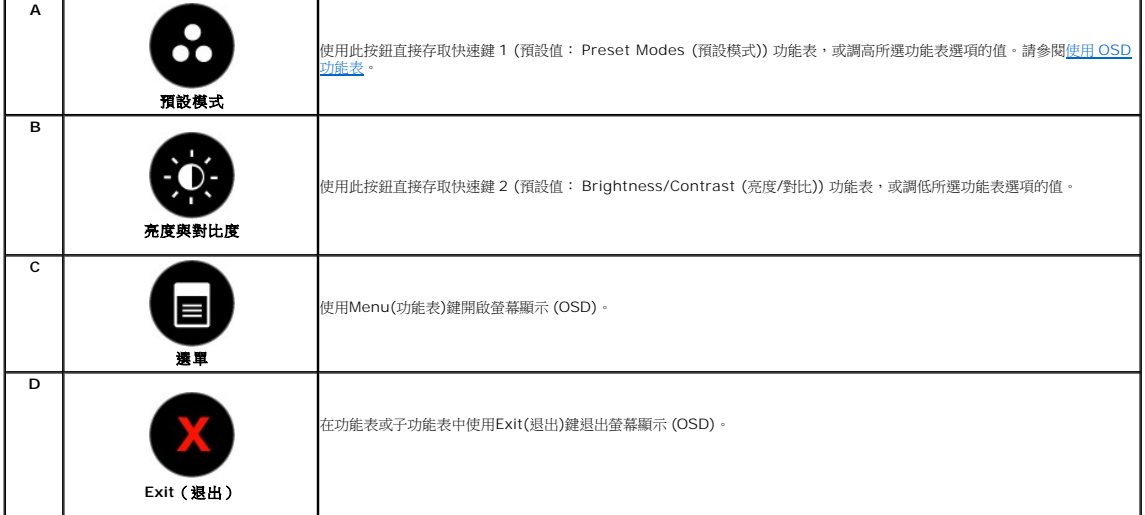

### 前面板按鍵

[使用按鍵調](file:///C:/data/Monitors/E1911/ct/ug/about.htm#Front_View)整影像設定值,這些按鍵位於顯示器前面。

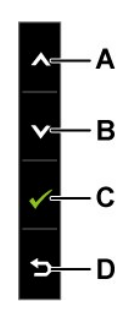

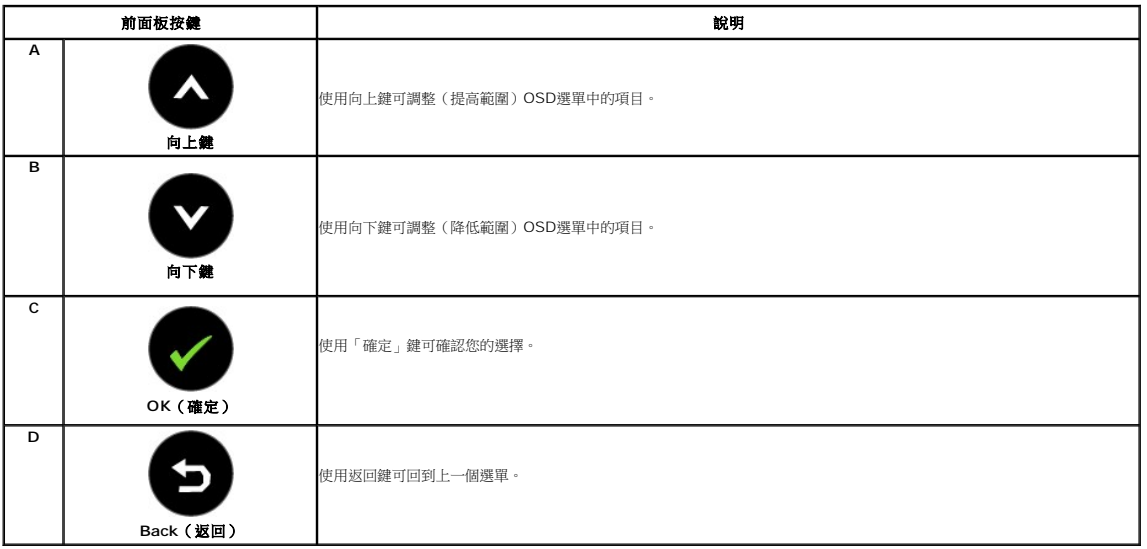

# <span id="page-14-0"></span>使用螢幕功能顯示(**OSD**)選單

### 存取選單系統

注意: 若您變更設定值然後繼續進入另一個選單,或是退出OSD選單,顯示器便會自動儲存您所做的變更。若您變更設定值然後等待OSD選單消失,您所做的變更也會被儲存起來。

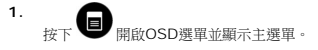

### 類比(**VGA**)輸入的主選單

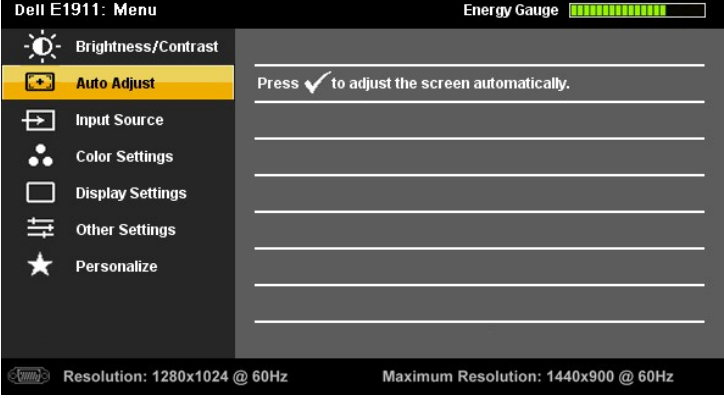

### 或

### 數位(**DVI-D**)輸入的主功能表

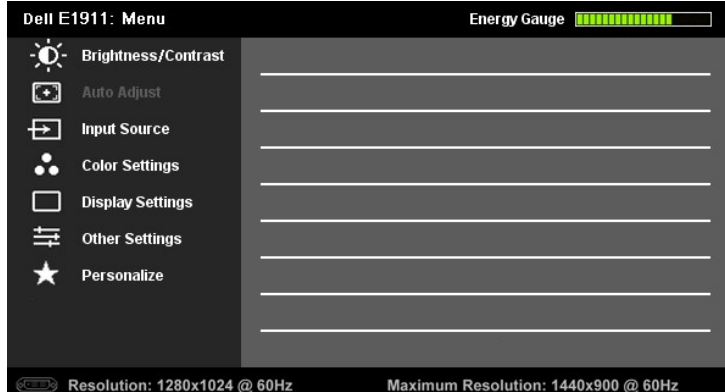

**■ 附註:**僅於使用類比 (VGA) 接頭時,才能利用自動調整。

- 2. <br>按下 <sup>◆</sup>與 <sup>◆</sup>按鍵可切換選單中的選項。當您從一個圖示移動到另一個圖示時,選項名稱便會被反白。
- 3. 若要選擇選單上返白的項目,請再按一次 → 按鍵。
- 4. 按下 <sub>與</sub> → 按鍵選擇想要的參數。
- **5.** 按下 ♥ 按鍵進入捲軸,然後使用 ♥ 或 ♥ 按鍵依照選單上的指示變更設定。
- **6.** 選擇 取消目前的設定值並回到上一層選單,或是選擇 接受設定值並回到上一層選單。

下表為所有OSD選單選項與其功能的清單。

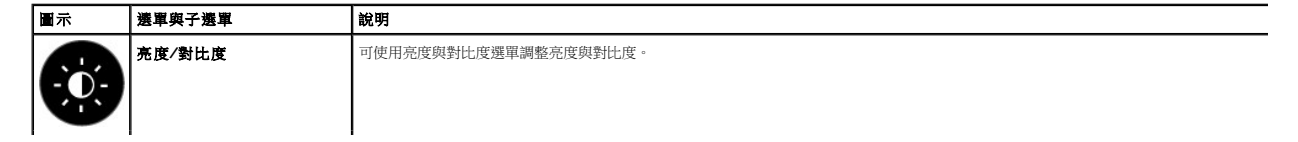

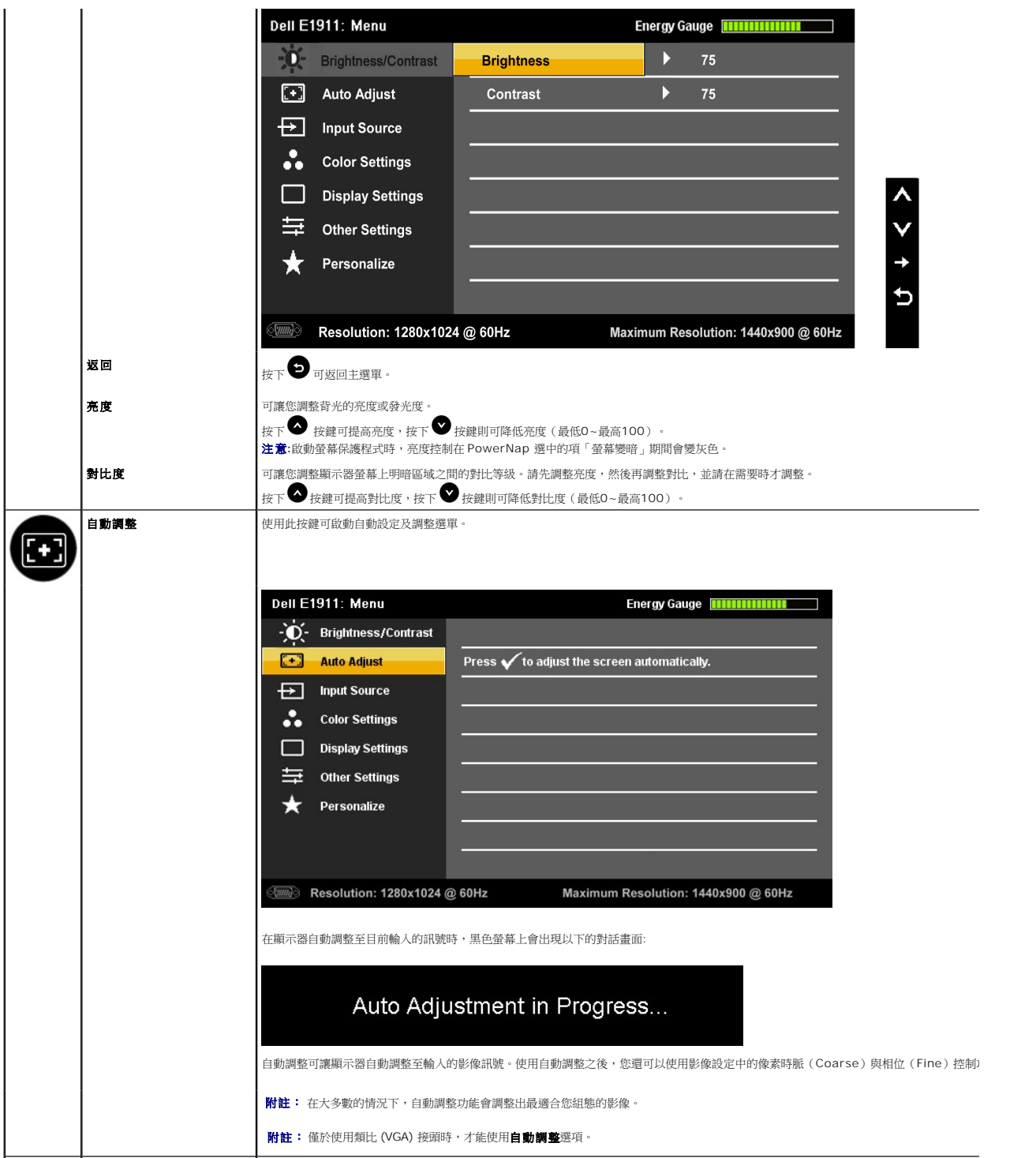

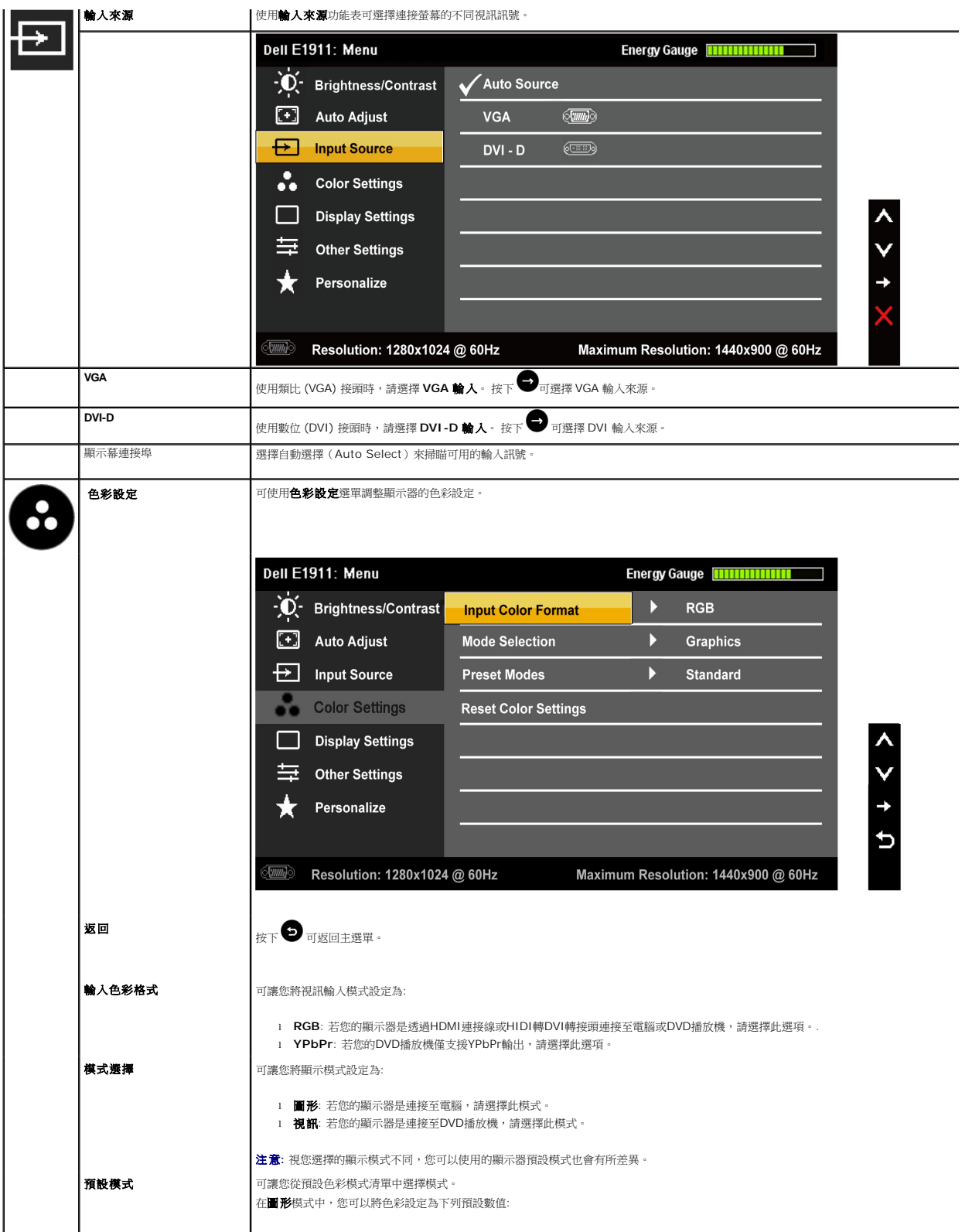

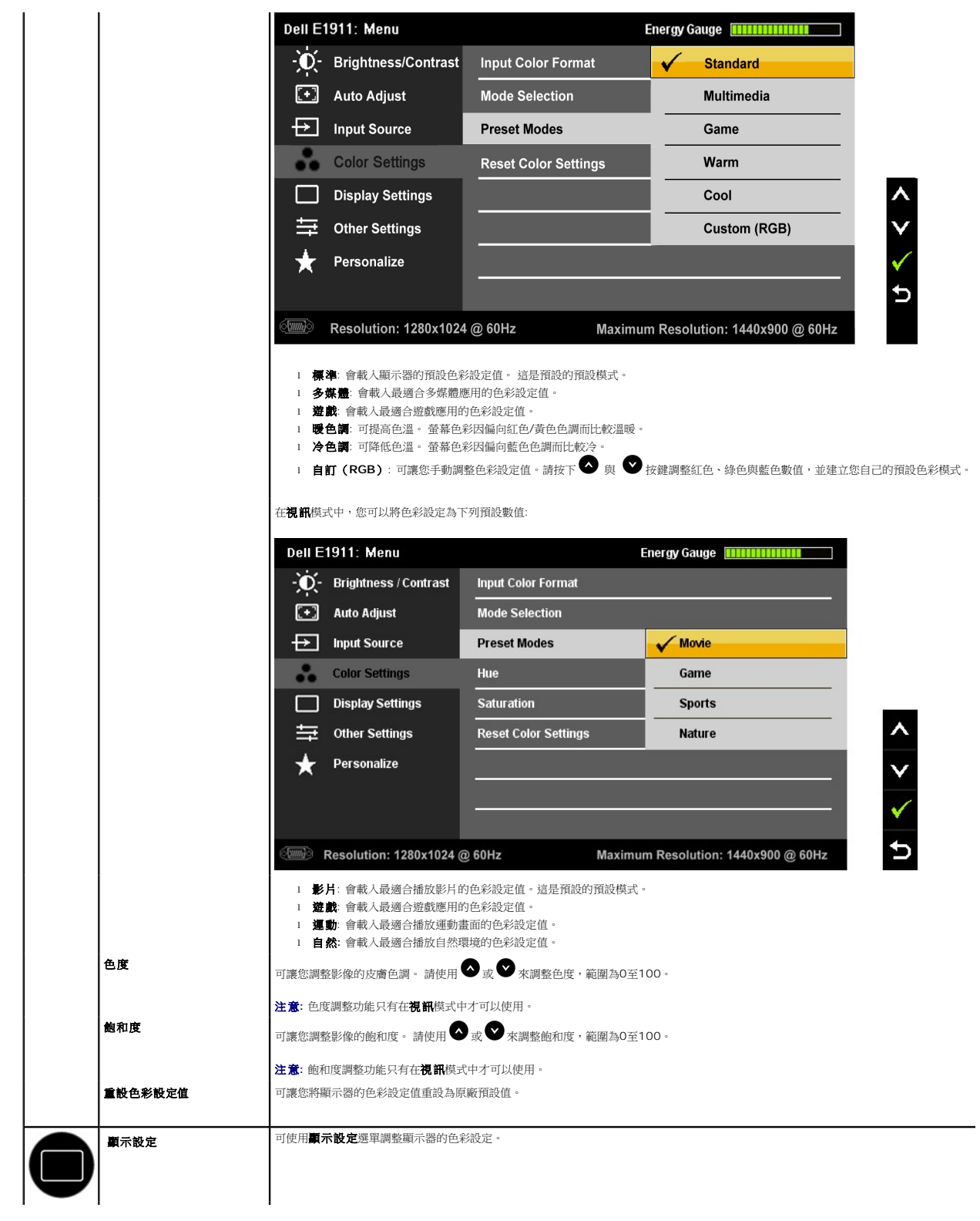

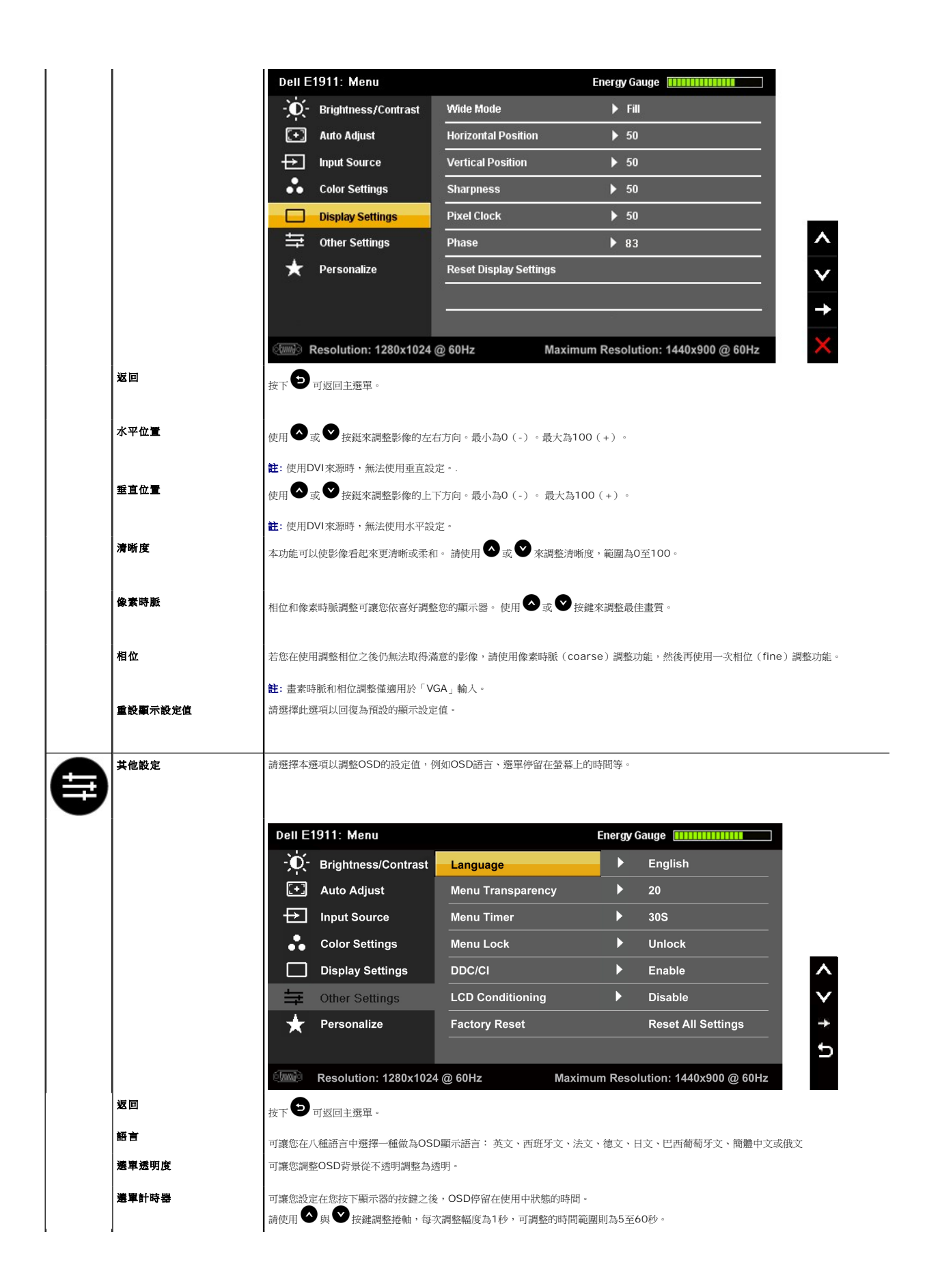

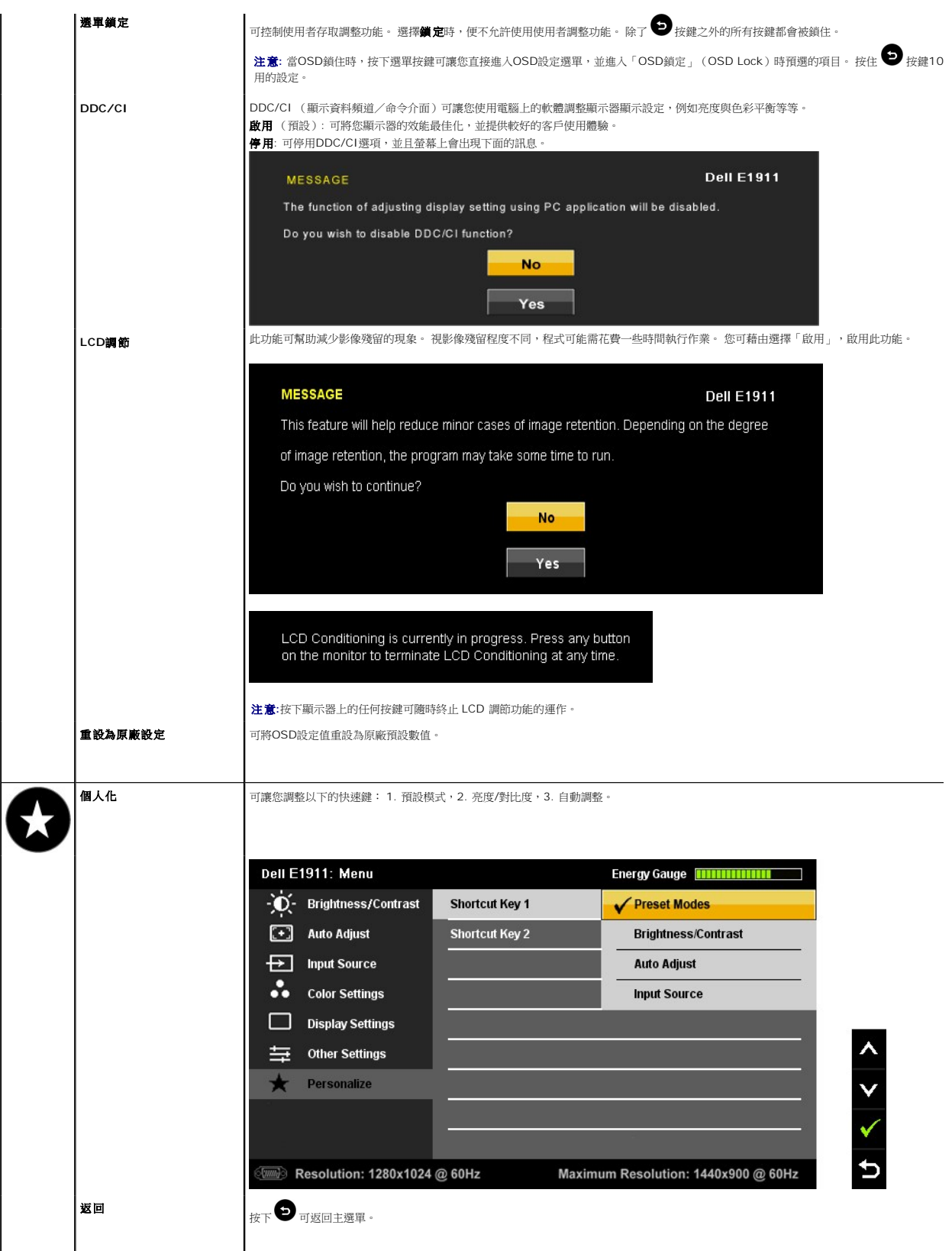

顯示器不支援特定解析度模式時,您將會看到下列訊息:

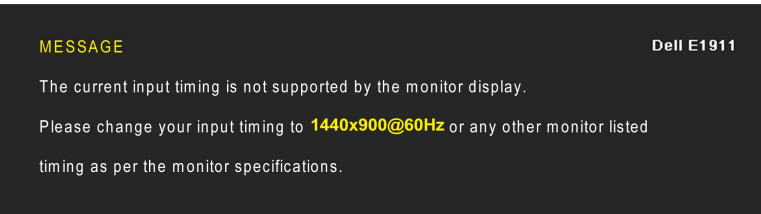

這表示顯示器無法與從電腦接收到的訊號同步化。 請參閱<u>[顯示器規格](file:///C:/data/Monitors/E1911/ct/ug/about.htm#Specifications)</u>部分取得此顯示器支援的水平與垂直掃瞄頻率範圍。 建議採用的解析度模式為 1440x900。

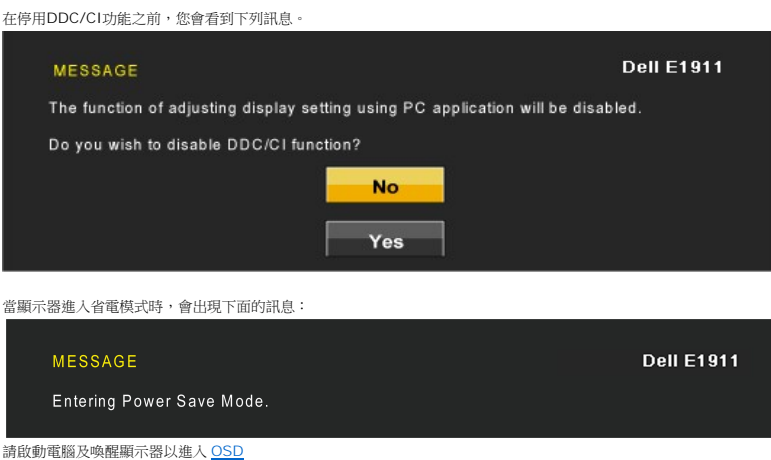

若您按下電源鍵以外的任何其他按鍵,便會依照您選擇的輸入來源出現下列訊息:

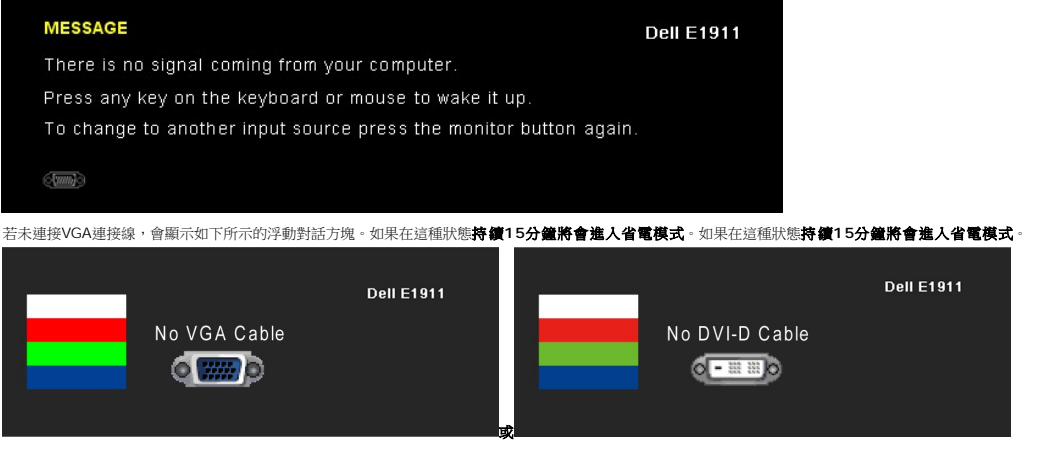

請參閱<u>解決問題</u>以取得更多資訊。

### <span id="page-21-0"></span>**PowerNap**軟體

您剛購買的顯示器所附的CD中有PowerNap軟體。

此軟體提供兩個選項,使用者在PC進入螢幕保護模式時,可以選擇「螢幕變暗」或「睡眠」。

- 1. 螢幕變暗 PC在螢幕保護模式時,顯示器變暗至最低亮度。
- 2. 睡眠 PC在螢幕保護模式時,顯示器進入睡眠模式。

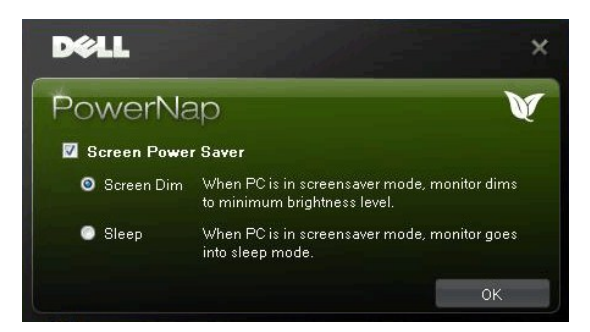

**注意:** 安裝後,建立一個用於PowerNap的桌面捷徑,和一個在「開始」下的捷徑。<br>作業系統支援:Windows XP32、XP64、Windows 7、Vista32 和 Vista64。 支援的輸出介面:VGA和DVI。

### <span id="page-22-0"></span>設定顯示器的最高解析度

設定顯示器的最高解析度。

在 Windows XP 中:

- 1. 在桌面上按一下右鍵並選擇內容。
- 2. 選擇**設 定值**標籤。<br>3. 將螢幕解析度設定為 1440x900。
- 4. 按一下**確定**。

在 Windows Vista® 或 Windows® 7 中:

- 1. 在桌面上按一下右鍵,然後選擇個人化。
- 2. 按一下變更顯示設定。 3. 按下並按住滑鼠左鍵,將捲軸向右移動,然後將螢幕解析度調整為 **1440x900**。
- 4. 按一下確定。

若您沒有看到 1440x900 選項,您可能必須更新顯示卡驅動程式。 請依照您的電腦狀況完成下列其中一項程序。

若您有Dell桌上型或可攜式電腦:

o 請至support.dell.com,輸入您的服務標籤,然後下載最新的顯示卡驅動程式。

若您是使用非Dell電腦(可攜式或桌上型電腦):

o 請至support.dell.com,輸入您的服務標籤,然後下載最新的顯示卡驅動程式。

¡ 請至您的顯示卡網站下載最新的顯示卡驅動程式。

### <span id="page-22-1"></span>使用**Dell Soundbar**(選購)

Dell Soundbar是一套兩聲道系統,可讓您安裝在Dell平面顯示器上。 Soundbar有一個音量旋鈕與開啟/關閉控制按鈕可調整整個系統的音量,還有一個LED電源指示燈,以及兩個耳機插 孔。

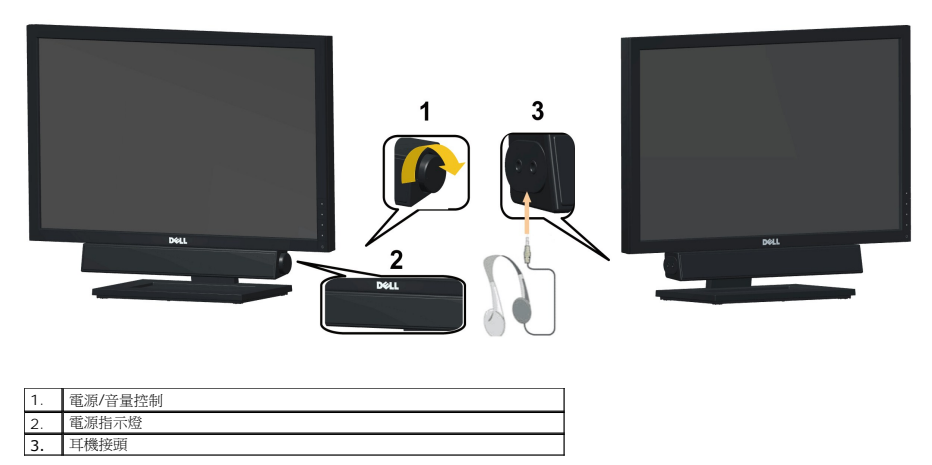

# <span id="page-23-0"></span>使用傾斜功能

## 傾斜

透過內建的台座,您便可以傾斜顯示器以取得最舒適的觀看角度。

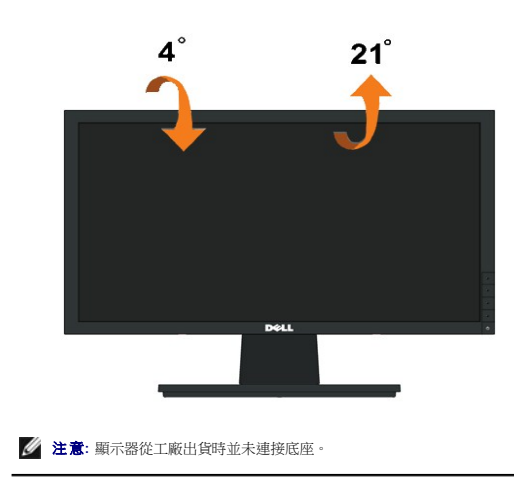

<span id="page-24-0"></span>安裝您的顯示器 **Dell™ E1911**顯示器

### 將顯示解析度設為**1440x900 (**最大**)**的重要指示

使用 Microsoft Windows® 作業系統時,遵循下列的步驟將顯示器解析度設定為 **1440x900** :

Windows XP:

- 1. 在桌面上按右鍵並選擇「內容」。
- 2. 選擇「設定值」標籤。
- 3. 將滑鼠移動至解析度指示標籤上,按住滑鼠左鍵將其移動至右邊設定顯示器解析度為 **1440x900** 。
- 4. 選擇**「確定」**標籤。

Windows Vista® 或 Windows® 7:

- 1. 請在桌面上按一下右鍵並按一下「個人化」。
- 2. 按一下「變更顯示設定」。
- 3. 將滑鼠移動至解析度指示標籤上,按住滑鼠左鍵將其移動至右邊設定顯示器解析度為 **1440x900**。
- 4. 選擇「確定」標籤。

假如您的解析度設定中沒有 1440x900 這個選項,您需要更新你的顯示卡驅動程式。 請於下面的方案中選擇最接近您使用的電腦類型,並依照其中的指示設定:

### **1:** 若您有**Dell™** 桌上型或**Dell™** [可攜式電腦,且有網際網路存取能力。](file:///C:/data/Monitors/E1911/ct/ug/internet.htm)

**2:** 若您是使用非**Dell Dell™** [桌上型電腦、可攜式電腦或顯示卡。](file:///C:/data/Monitors/E1911/ct/ug/non-dell.htm)

# <span id="page-25-0"></span>**Dell™ E1911**顯示器

使用指南([User Guide](file:///C:/data/Monitors/E1911/ct/ug/index.htm))

[將顯示解析度設為](file:///C:/data/Monitors/E1911/ct/ug/optimal.htm)1440x900 (最大)的重要指示

### 此文件中的資訊如有變更,恕不另行通知。 **© 2010 Dell Inc. All rights reserved.**

嚴格禁止在未獲得Dell Inc.書面同意的情況下以任何方式重製任何部分。

此文件中使用的商標: *Dell 奧 DELL 標誌*皆為Dell Inc的商標: *Microsoft 與 Windows* 則為Microsoft Corporation在美國與/或其他國家的註冊商標: *Adobe* 為Adobe Systems Incorporated的商標:且可能已<br>以特定的可法權力註冊。 *ENERGY STAR* 為美國環境保護局 (U.S. Environmental Protection Agency

身為ENERGY STAR的夥伴之一,Dell Inc.保證此產品符合ENERGY STAR在能源使用效率上的規定。

### 型號 **E1911f/E1911c**

**2010** 年 **8** 月 **Rev. A00**

# <span id="page-26-0"></span>安裝顯示器

### **Dell™ E1911**顯示器使用手冊

- [連接底座](#page-26-1)
- [連接您的顯示器](#page-26-2)
- [卸下底座基座](#page-27-0)
- 連接[Dell Soundbar](#page-28-0) (選購)
- [卸下底座以進行](#page-28-1)VESA壁掛安裝

# <span id="page-26-1"></span>連接底座

■ 注意: 螢幕未於出廠時安裝腳座。

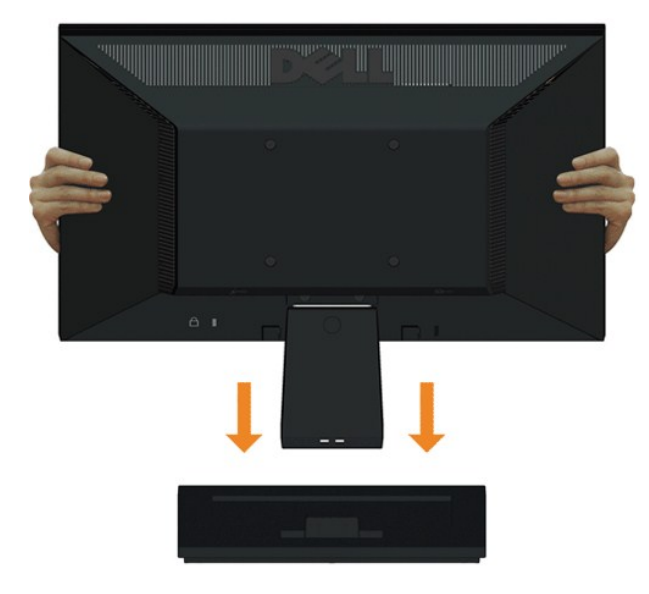

將螢幕腳架主體裝上腳座:

- 1. 請將顯示器底座的基座放置在穩定的桌面上。
- 2. 依照正確的方向將螢幕腳架主體向下推入腳座,直至卡住定位為止。

### <span id="page-26-2"></span>連接您的顯示器

 $\triangle$ 警告: 在您開始執行此部分的任何程序之前,請先仔細閱讀並遵守[安全指示。](file:///C:/data/Monitors/E1911/ct/ug/appendx.htm#Safety%20Information)

將您的顯示器連接至電腦:

1. 請關閉您的電腦並拔下電腦的電源線。

將藍色的顯示接頭連接線連接至電腦背面的對應視訊連接埠。

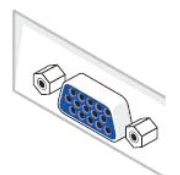

注意:如果您的電腦支援白色的 DVI 接頭,請將白色的 DVI 纜線 (隨附於螢幕) 連接至螢幕和電腦。

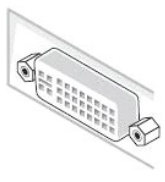

 $\mathscr{A}$  注意:所有螢幕出廠時均已接上 VGA 纜線,因此請勿將藍色的 VGA 纜線和白色的 DVI 纜線同時連接至電腦。

2. 將白色(數位DVI-D)或藍色(類比VGA)顯示器連接線連接到電腦背面的的相應視訊連接埠。不可在同一台電腦上同時使用上述的兩條連接線。僅限在連接到有適當視訊系統的兩台不同<br>電腦上時才使用兩條連接線

### 連接藍色**VGA**連接線

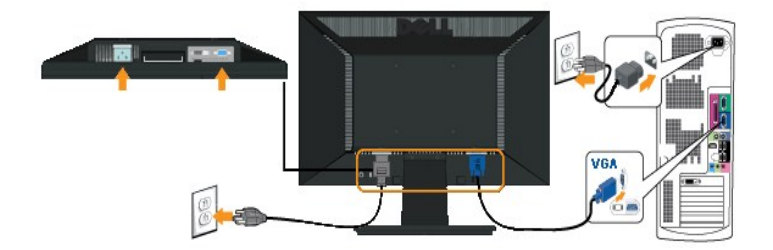

### 連接白色**DVI**連接線

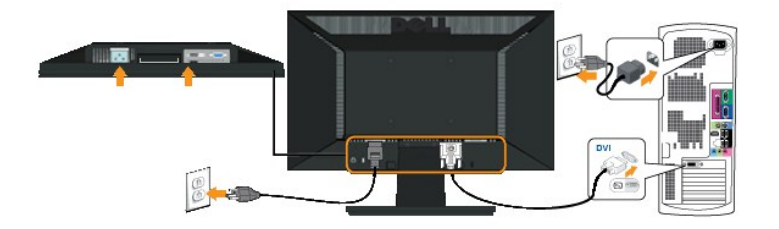

4 注意:這些圖示僅供說明。 電腦外觀可能會有所不同。

# <span id="page-27-0"></span>卸下底座基座

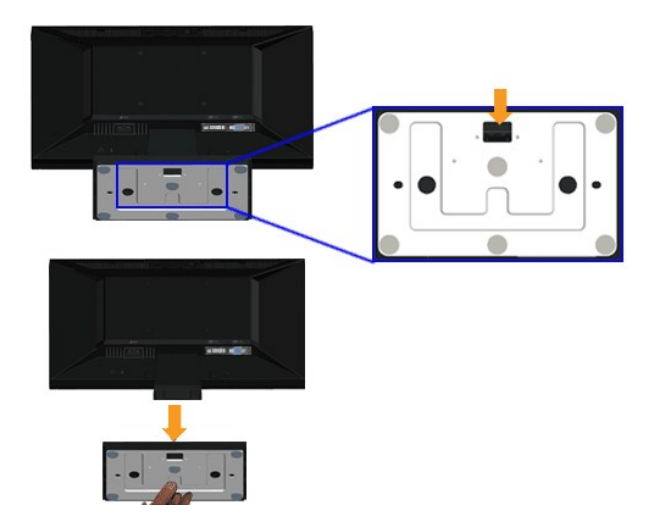

若要將底座的基座從顯示器上移除:

- 1. 請在穩定且平坦的桌面上放上柔軟的布或墊子,然後將顯示器面板放在上面。
- 2. 按住釋放閂,同時將底座基座往遠離顯示器的方向拉動。

### <span id="page-28-0"></span>連接**Dell Soundbar**

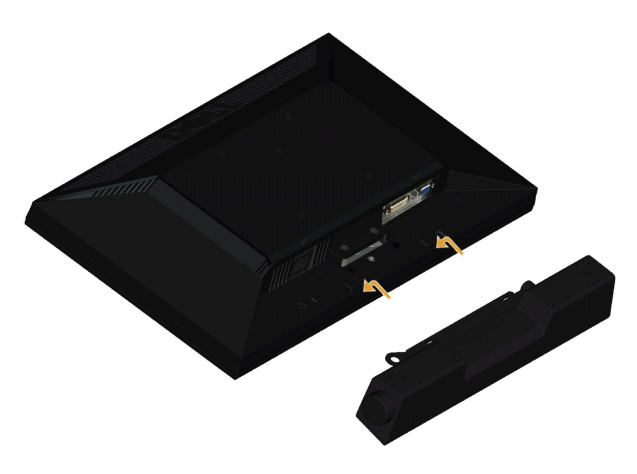

 $\Delta$  小心: 請勿搭配使用Dell Soundbar以外的其他任何裝置。

### 連接Soundbar:

- 1. 請從顯示器後面執行連接作業。將Soundbar對準顯示器後面下方擁有兩個垂片的插槽。
- 2. 將Soundbar向左滑動,直到Soundbar卡入定位。
- 3. 從Sound電源轉換器連接Soundbar與DC電源轉換器。
- 4. 將Soundbar後方的迷你立體聲插頭插入電腦的音訊輸出插孔。

# <span id="page-28-1"></span>卸下底座以進行**VESA**壁掛安裝

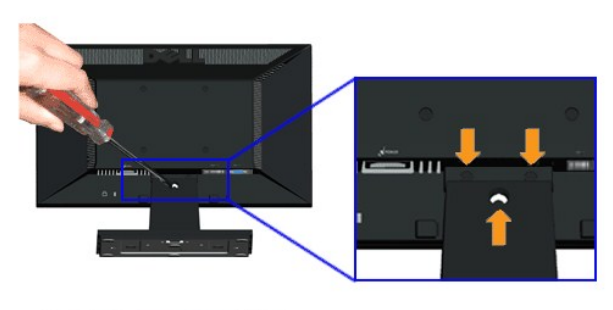

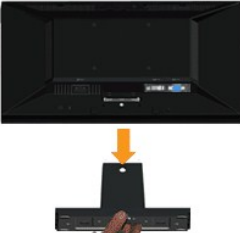

若要從顯示器上卸下底座配件:

- 1. 請在穩定且平坦的桌面上放上柔軟的布或墊子,然後將顯示器面板放在上面。
- 2. 如上所示,卸下顯示器底座的三顆螺絲。
- 3. 從顯示器上卸下底座配件。

<span id="page-30-0"></span>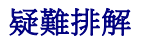

### **Dell™ E1911**顯示器

- [自我測試](#page-30-1)
- [常見問題](#page-31-0)
- [產品特定問題](#page-32-0)
- [Dell Soundbar](#page-32-1)問題

**个警告:**在您開始執行此部分的任何程序之前,請先仔細閱讀並遵[守安全指示](file:///C:/data/Monitors/E1911/ct/ug/appendx.htm#Safety%20Information)。

### <span id="page-30-1"></span>自我測試

您的顯示器具備可讓您檢查顯示器功能是否正常的自我測試功能。 若您的顯示器與電腦已正確連接,但顯示器螢幕依然不亮,請您依照以下步驟執行顯示器自我測試:

- 1. 關閉電腦與顯示器。
- 。<br>2. 從電腦或顯示器後方拔除視訊連接線。 為確保正確的自我測試操作,請將類比藍接線自電腦後方拔除。
- 3. 啟動顯示器。

若顯示器正常運作但無法感應到影像訊號,螢幕上便會出現浮動對話方塊(黑底)。 在自我測試模式中時,LED 電源指示燈會維持藍色。 此外,根據所選擇的輸入來源,以下所示<br>的對話會持續於螢幕上捲動。

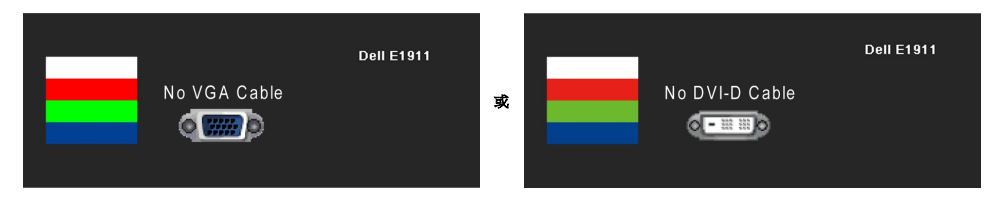

4. 若視訊線纜連結中斷或損壞,在正常的系統運作期間亦將顯示此方塊。如果在這種狀態持續**15**分鐘將會進入省電模式。

5. 請關閉顯示器並重新連接視訊連接線,然後開啟電腦與顯示器的電源。

若執行上述步驟後顯示器畫面依然空白,由於您的顯示器運作正常,因此請檢查視訊控制器與電腦。

**△注意:**自我測試功能無法用於 S-Video、複合,與色差視訊模式。

# 內建診斷工具

您的顯示器配備了內建診斷工具,可協助您判斷螢幕異常現象是顯示器的問題,或是電腦與視訊卡的問題。

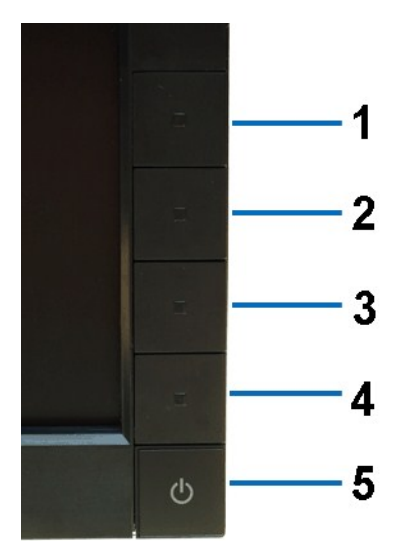

如欲執行內建診斷作業:

- 
- 1. 請確定螢幕畫面是乾淨的(螢幕表面沒有灰塵微粒)。<br>2. 從電腦或顯示器後方拔除視訊連接線,顯示器便會進入自我測試模式。<br>3. 同時按住前面板的**按鈕四,**登幕的色彩便會變成紅色。<br>4. 請小心檢查畫面上的**異常**現象。<br>6. 請檢查顯示畫面上的異常現象。
- 
- 
- 
- 7. 請重複步驟 5 及 6,以綠色、藍色、黑色與白色畫面檢查顯示器。

當白色螢幕出現時,即表示測試作業已經完成。請再按一次**按鈕四**即可退出測試作業。

若您使用內建診斷工具時並未偵測到任何螢幕異常現象,即表示顯示器運作正常。 請檢查顯示卡與電腦。

# <span id="page-31-0"></span>常見問題

下表列出了有關監視器常見問題的一般資訊。

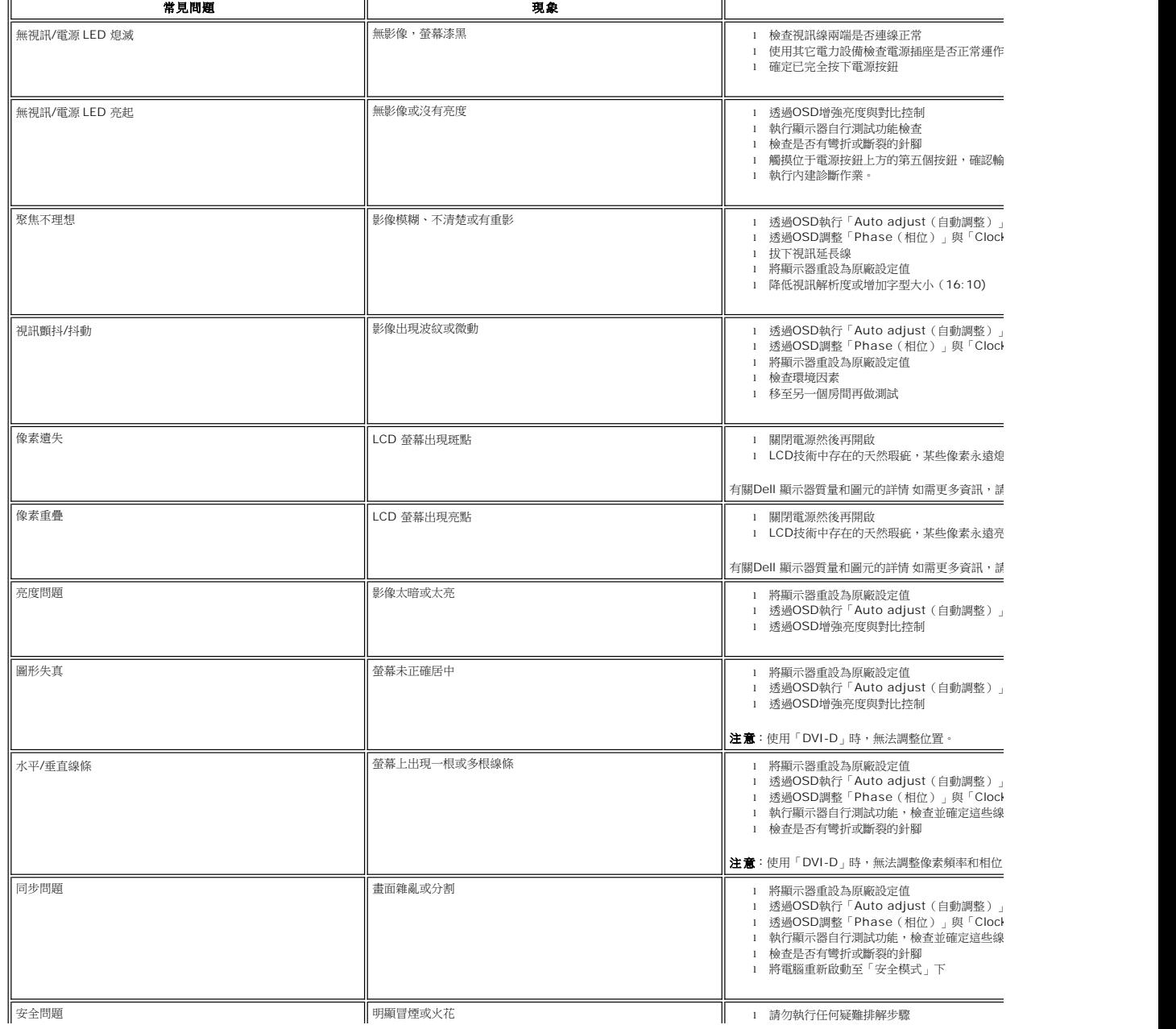

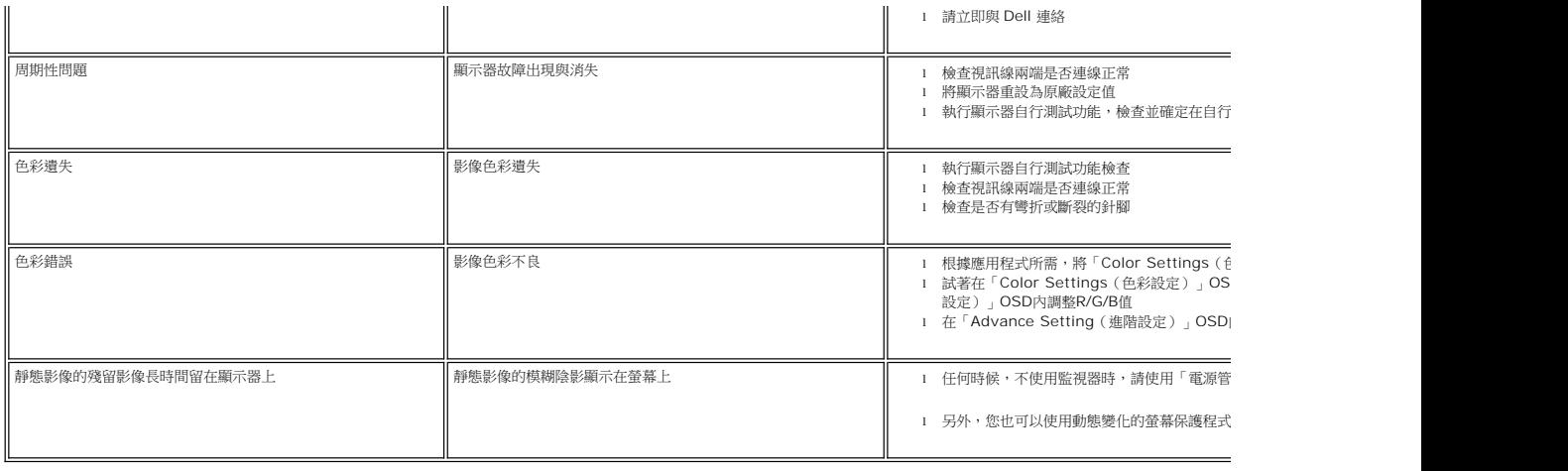

# <span id="page-32-0"></span>產品特定問題

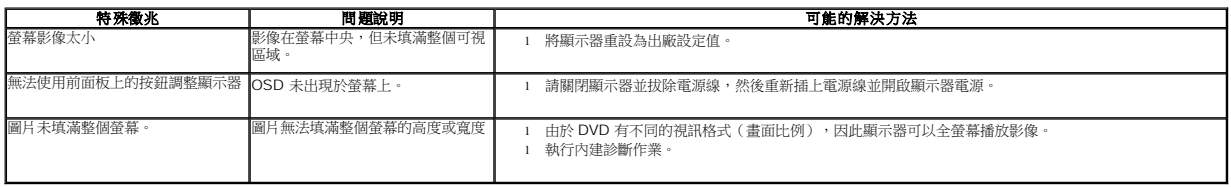

# <span id="page-32-1"></span>**Dell Soundbar** 問題

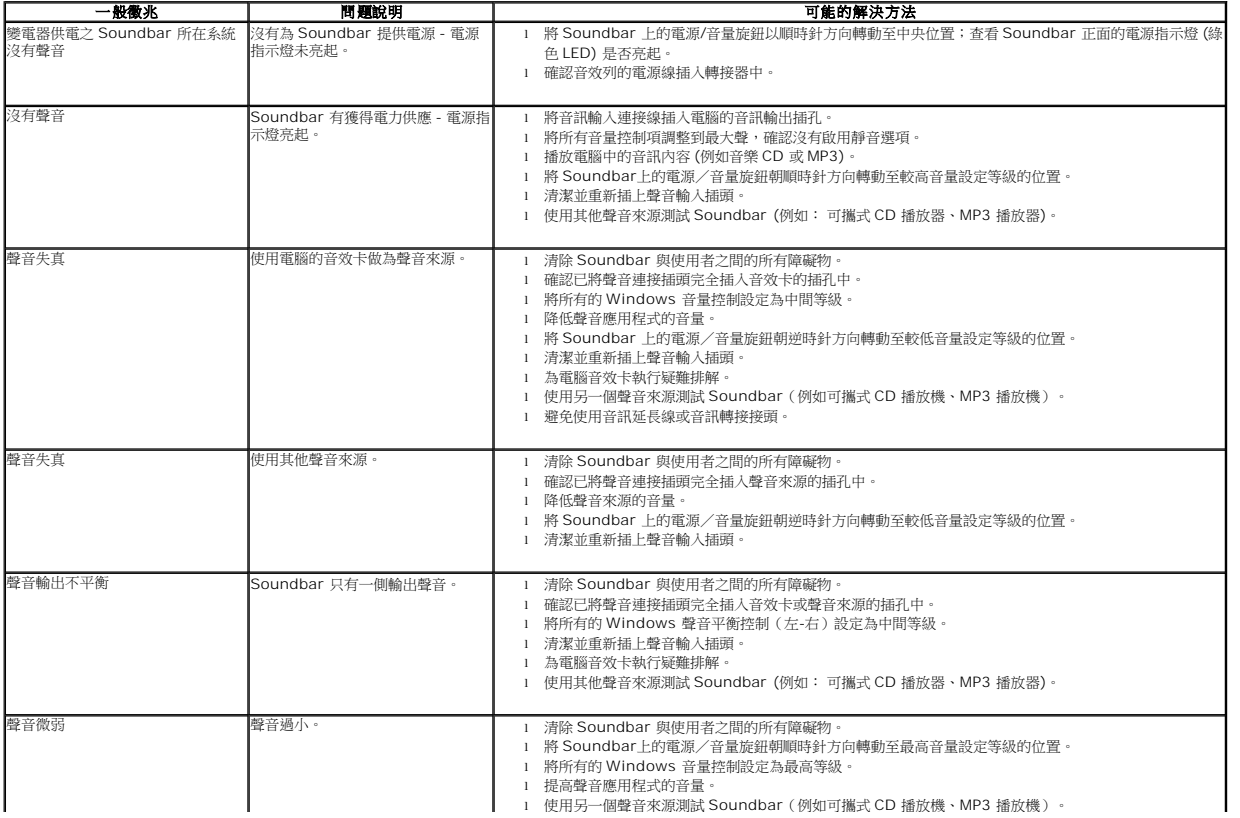

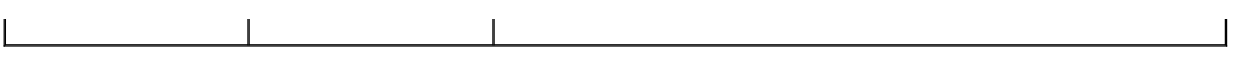